# **BaseStation 3200 Irrigation Controller Shortcuts**

When you are configuring the settings on a BaseStation irrigation controller, you need to navigate through many screens and press the controller buttons many times to complete the tasks. Fortunately, the following shortcuts will help you complete some of the most commonly performed tasks more quickly.

#### **Quickly Move to the Next Item for Configuration**

When you are configuring zones (the controller dial is on **Zones**), you can press the **Enter** button in any field to move to the next zone number.

When you are setting up programs (the controller dial is on **Programs**), you can press the **Enter** button in any field other than the Program field to move to the next program.

This shortcut also works in other screens with a similar layout, such as Water Sources > Assign Devices to Water Sources. Pressing Enter in any field will advance to the next POC.

**Note**: If you make changes on one screen and then press Enter to advance to the next screen, your changes on the first screen are saved.

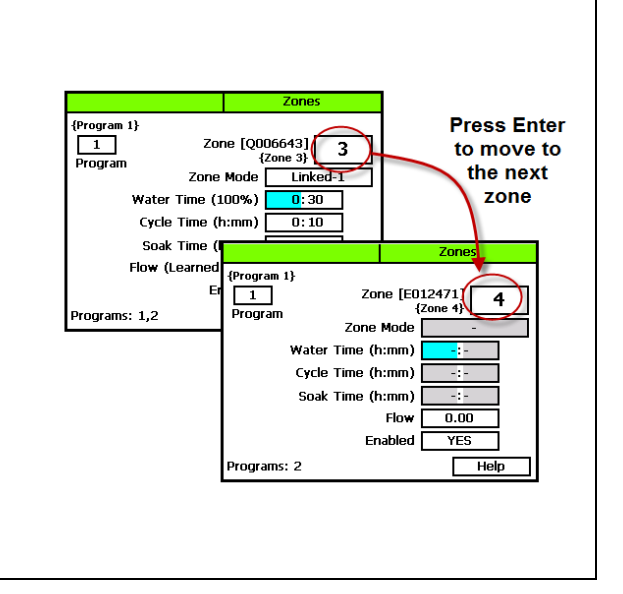

#### **Quickly Return to Zone 1**

When you are configuring zones (the controller dial is on **Zones**), you can press the **Back** button when the cursor is in the **Zone** field to go to Zone 1.

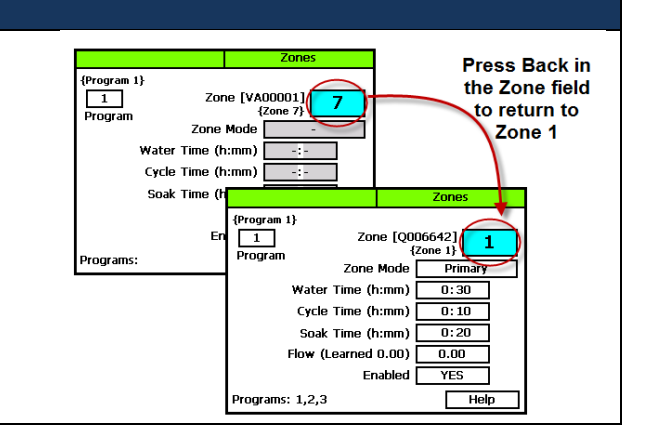

### **Calculate the Cycle Time and Soak Time Settings**

When you are configuring zone watering times and soak cycles (controller dial is on **Zones**), you can let the controller calculate the cycle time and soak time settings for you. Enter the total run time in the **Water Time** field. Press the **Next** button to move to the minutes placeholder in the **Soak Time** field, and then press the **Back** button. The controller divides the time in the Water Time field by 3. This value is used for the cycle time and the default soak time is double the cycle time.

If you want to change the values in the Cycle Time and Soak Time fields to the controller-calculated values, press the **Next** button to move to the minutes placeholder in the **Soak Time** field, and then press the **Back** button. The values change to zeroes. Press the **Back** button again and the controller-calculated values display in the fields.

#### **Rapidly Delete All Messages on the Controller**

To rapidly delete all messages on the controller:

- 1. Turn the dial to **Messages**.
- 2. Press **Next** to select **Delete**.
- 3. Press and hold **Enter** until the controller shows that all the messages have been deleted.

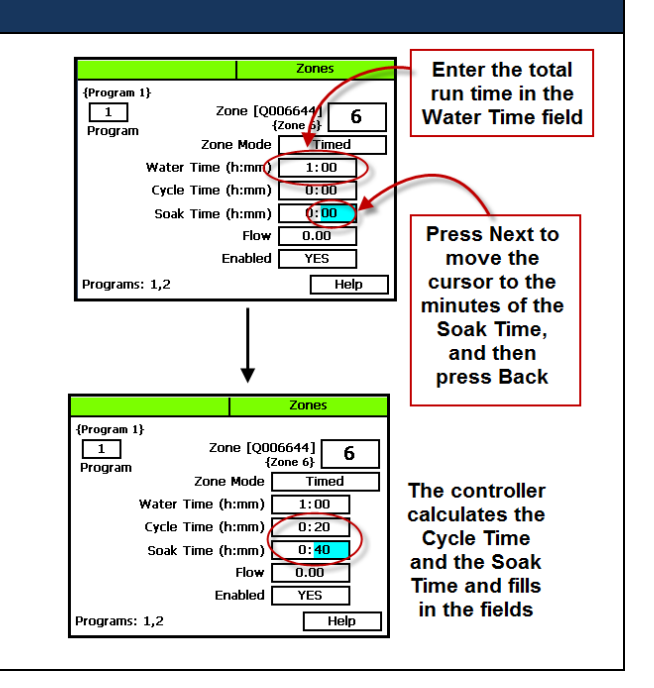

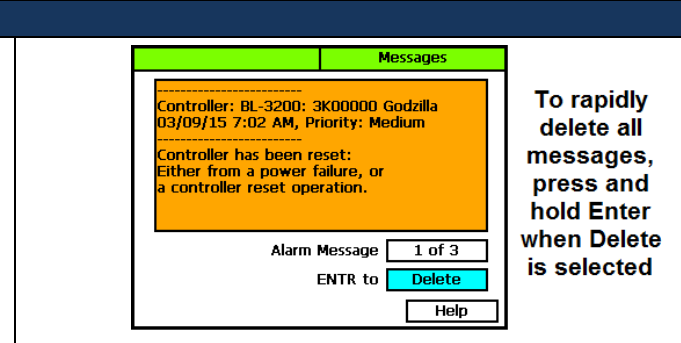

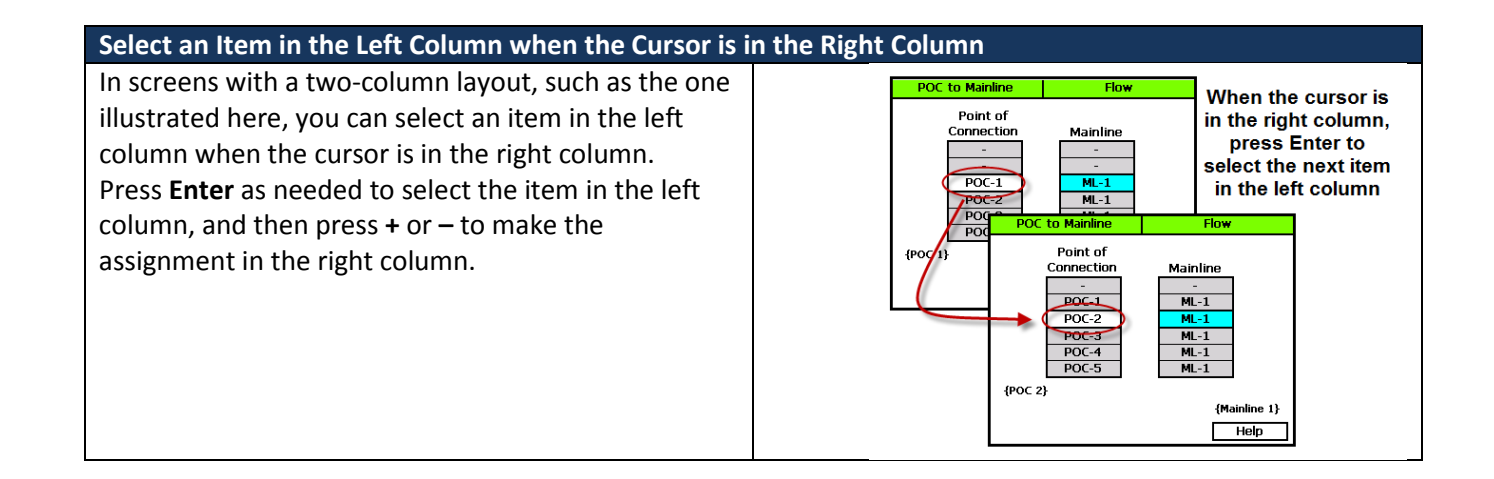

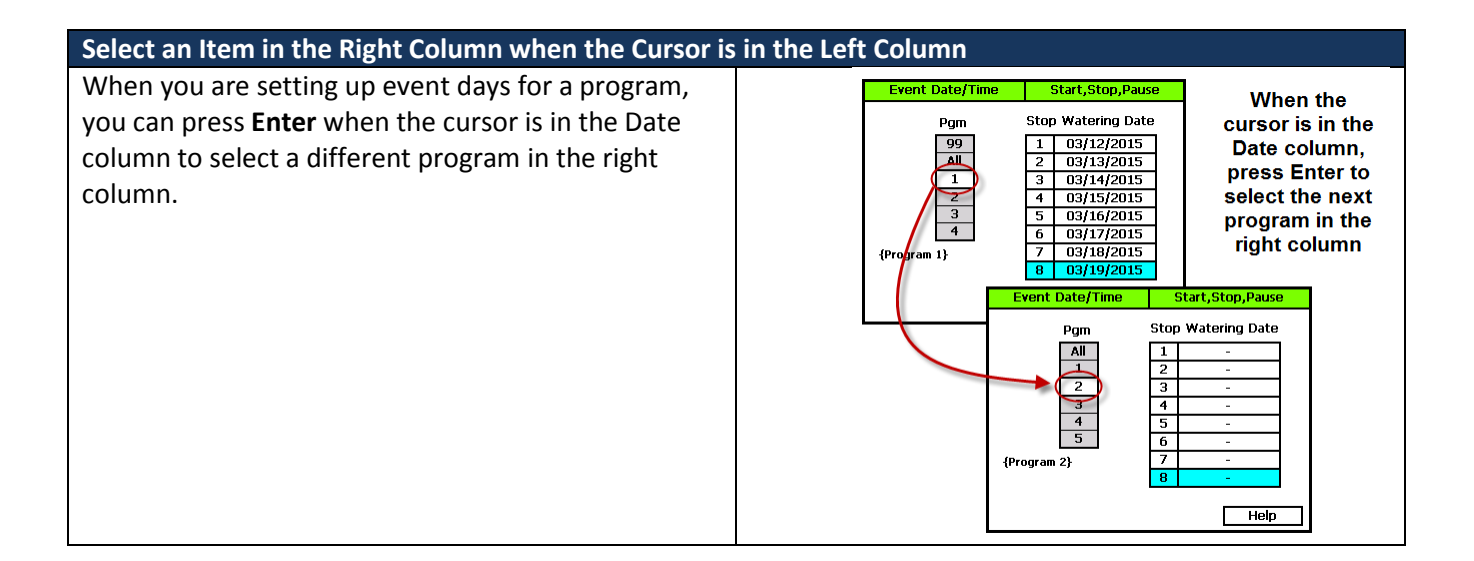

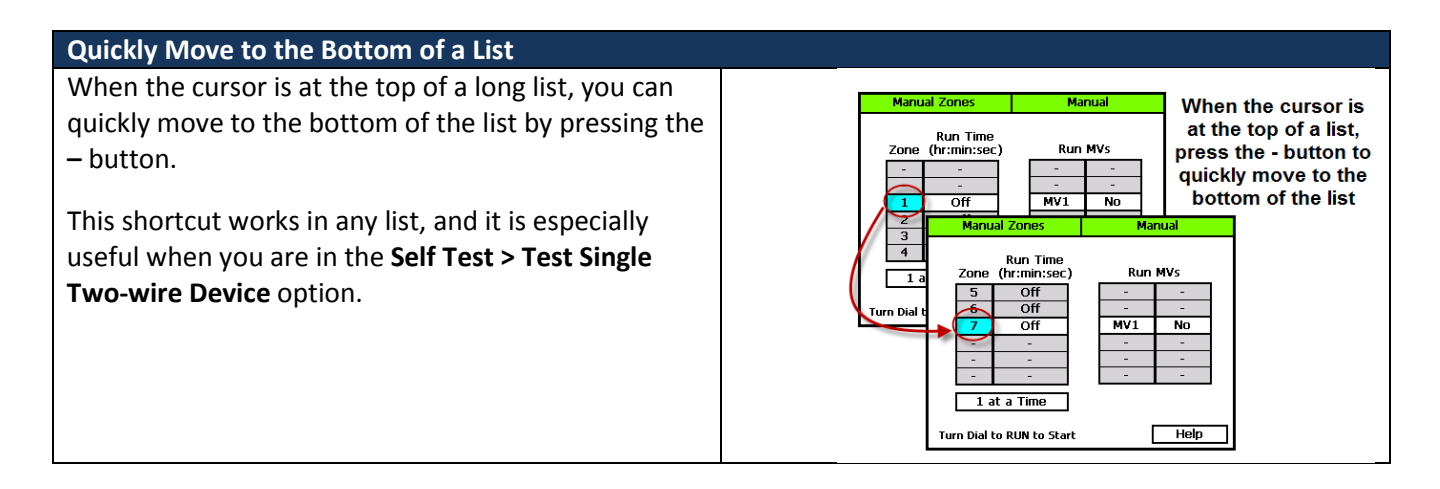

## **Enter a Large Number a Cell**

If you need to enter a large number in one of the cells of the IP address in the **BaseManager Server Setup** screen, press the **–** button. The highest allowed number (255) displays in the field. Then press the **–** button as needed to set the specific number.

To rapidly increase the number in a field, press and hold the **+** button.

To rapidly decrease the number in a field, press and hold the **–** button.

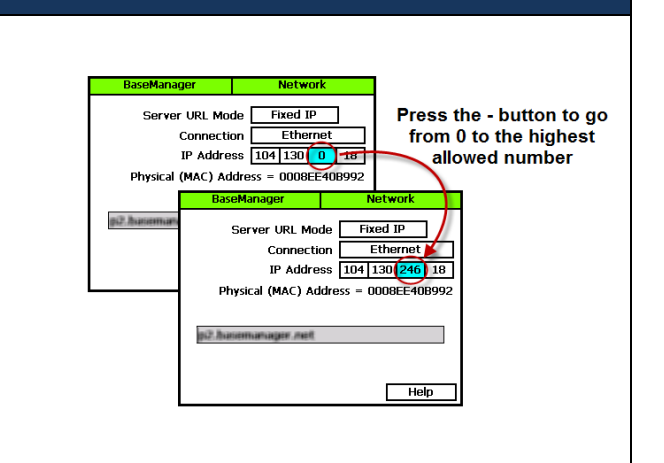